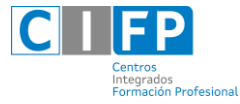

# GUÍA DE ACOLLEMENTO DIXITAL

## Índice:

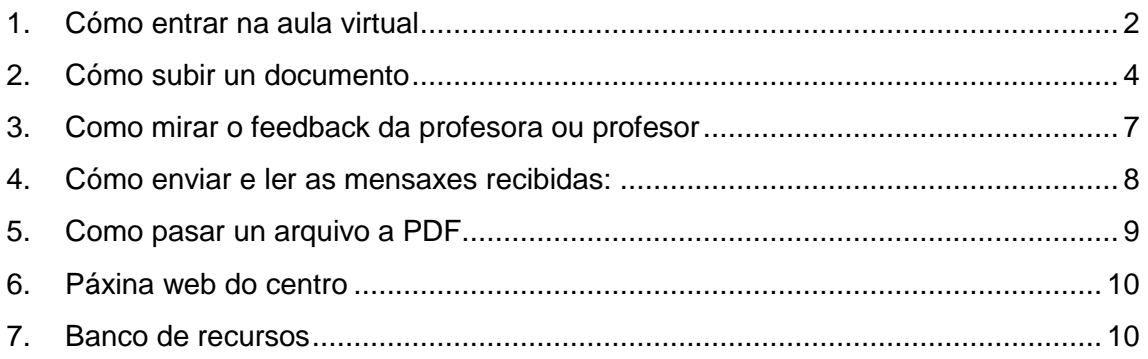

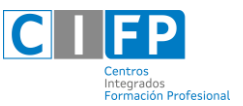

#### <span id="page-1-0"></span>**1. Cómo entrar na aula virtual**

- Entra na web do centro:<https://www.cifpfragadoeume.gal/>
- Baixo a foto do centro está o acceso ao aula virtual.

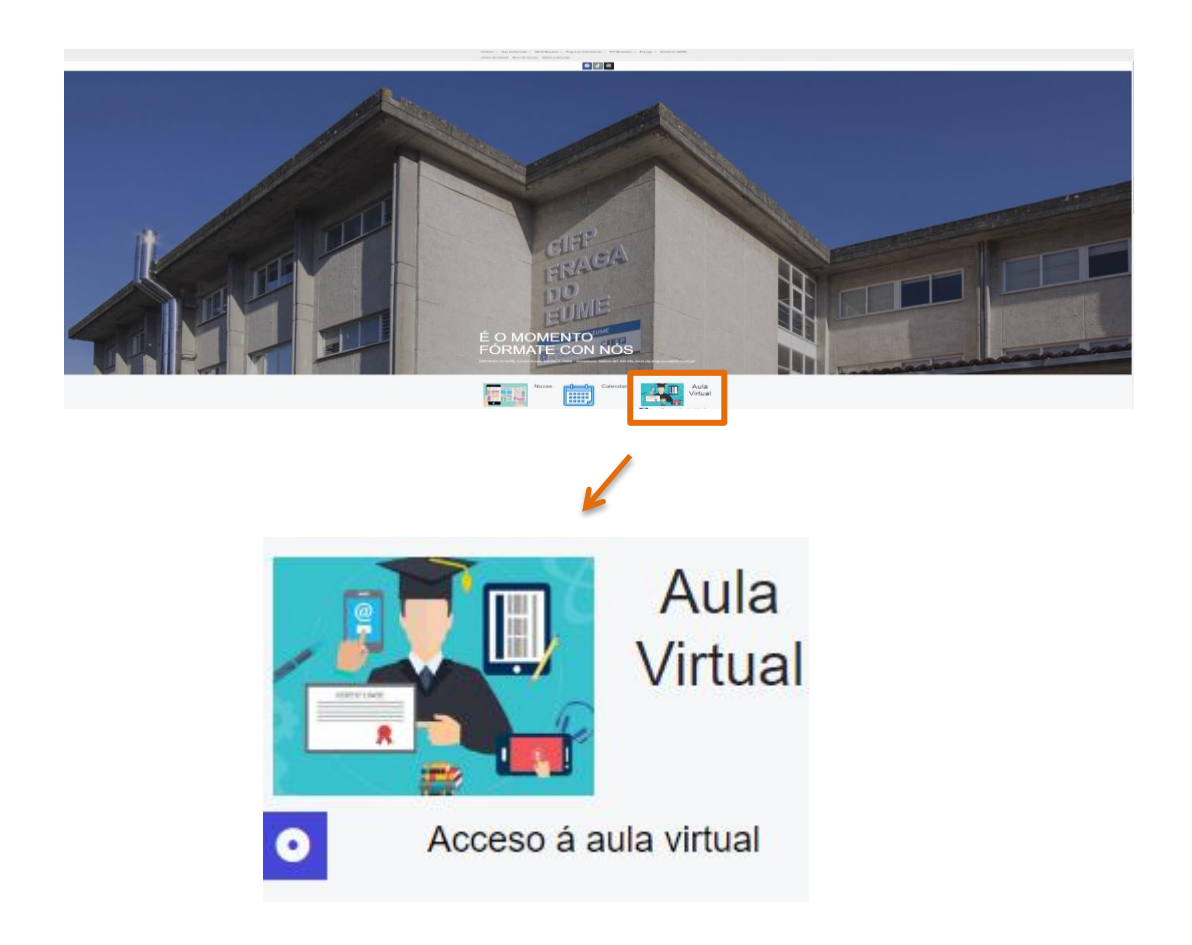

- Dentro do aula virtual debes pinchar en **Acceder**

 $\equiv$  AV Fraga do Eume

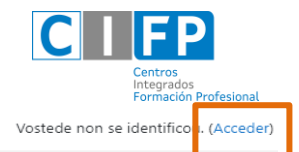

Contraer todo

Aula Virtual do CIFP Fraga do Eume

DOCUMENTACIÓN DAS AULAS VIRTUAIS WEBS DINÁMICAS (profesorado)

Categorías de curso

THOSTALERÍA E TURISMO (5)

- C.B. de COCIÑA E RESTAURACIÓN
- C.M. de COCIÑA E GASTRONOMÍA (2)
- C.M. de SERVIZOS EN RESTAURACIÓN
- C.S. de AXENCIAS DE VIAXES E XESTIÓN DE EVENTOS (2)
- C.S. de DIRECCIÓN DE COCIÑA (1)
- C.S. de DIRECCIÓN DE SERVIZOS DE RESTAURACIÓN
- C.S. de XESTIÓN DE ALOXAMENTOS TURÍSTICOS (1)
- C.S. de XESTIÓN DE ALOXAMENTOS TURÍSTICOS (DUAL)
- Así chegarás á seguinte pantalla de acceso:

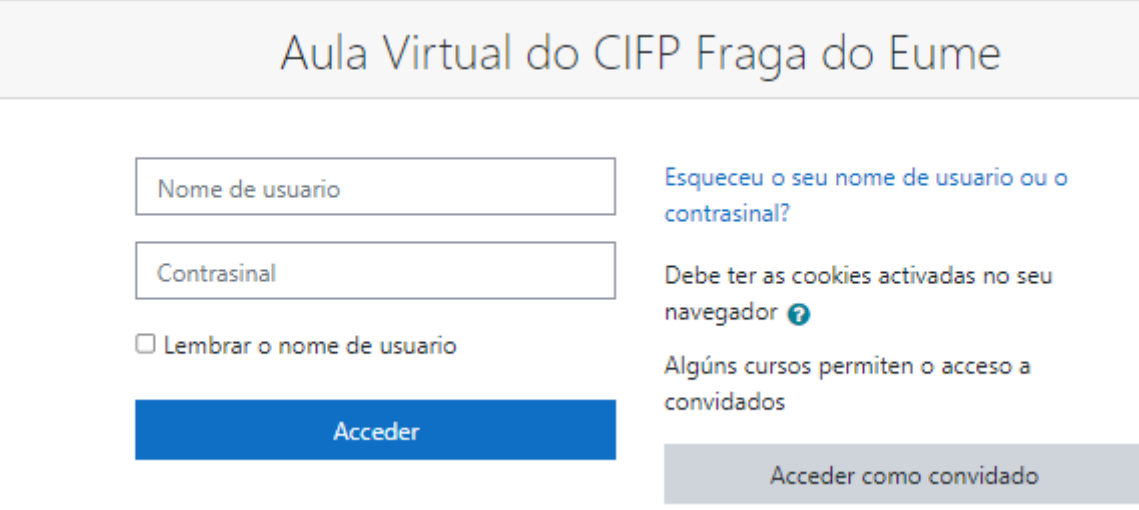

## **1.1.Formato de usuario**

O nome de **usuario** seguirá o seguinte **formato:** 

#### **nome1.nome2.apelido1apelido2**

Exemplo: maria.isabel.garciagarcia

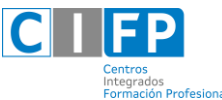

Os docentes facilitaránche o contrasinal durante as primeras semanas do curso. Será dun só uso: a primeira vez que accedas deberás modificala por unha da túa elección.

#### - Selecciona o **módulo** no que desexes entrar:

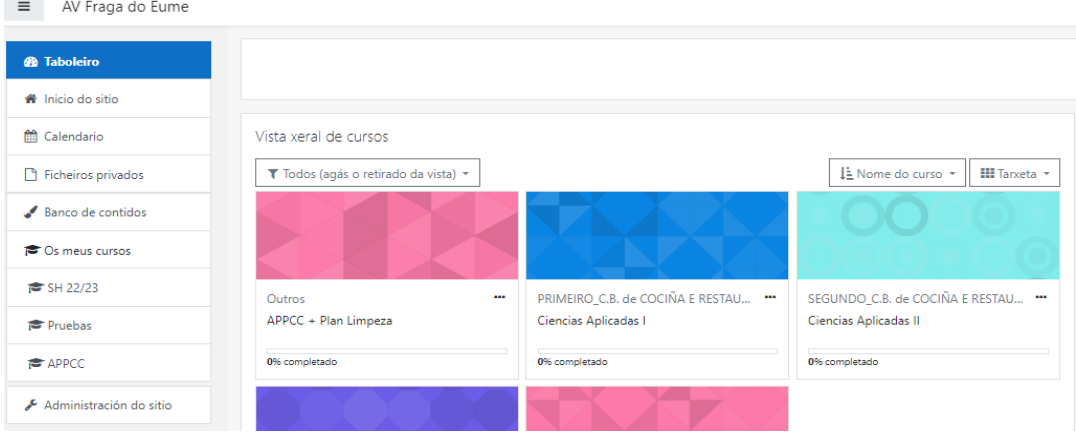

#### <span id="page-3-0"></span>**2. Cómo subir un documento**

- Localiza a tarefa que o teu profesor ou profesora subiu ao aula virtual

## Entrega tarefa

- Cando chegues a esta nova xanela, debes dirixirte a "engadir entrega".

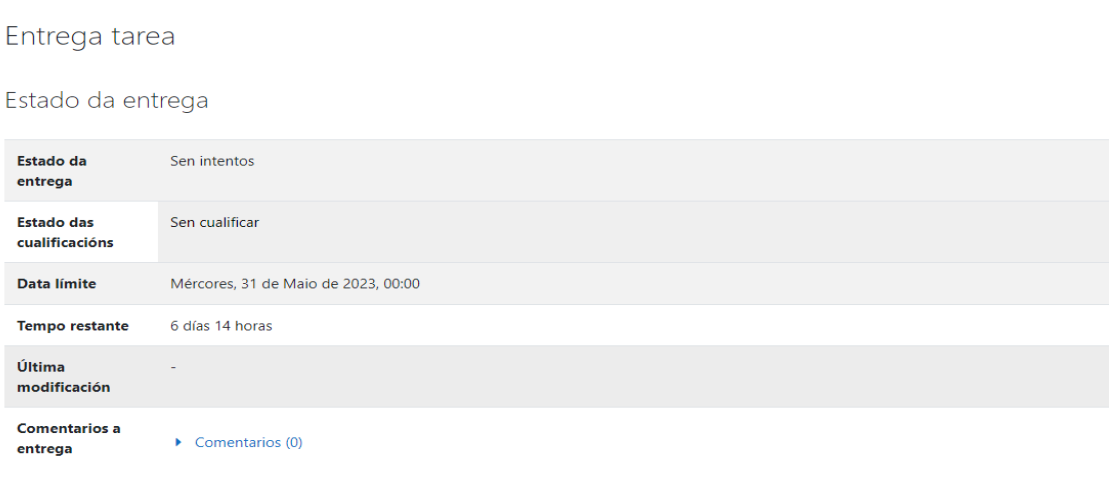

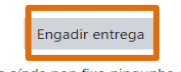

Vostede aínda non fixo ningunha entrega

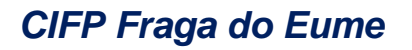

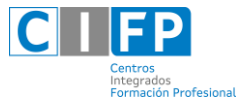

- Dende aquí tes dúas opcións para subir o ficheiro:
	- 1. Arrastrao no espazo habilitado

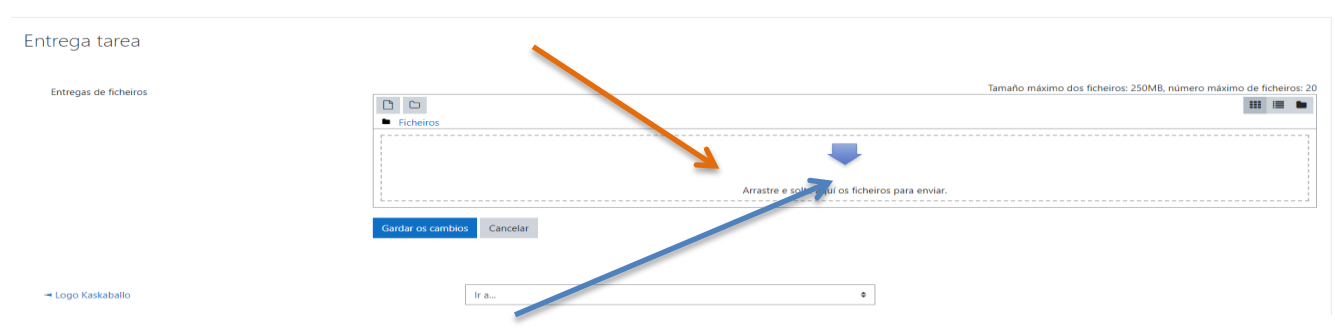

2. Pulsa na frecha azul para que apareza a opción de seleccionar un ficheiro do equipo

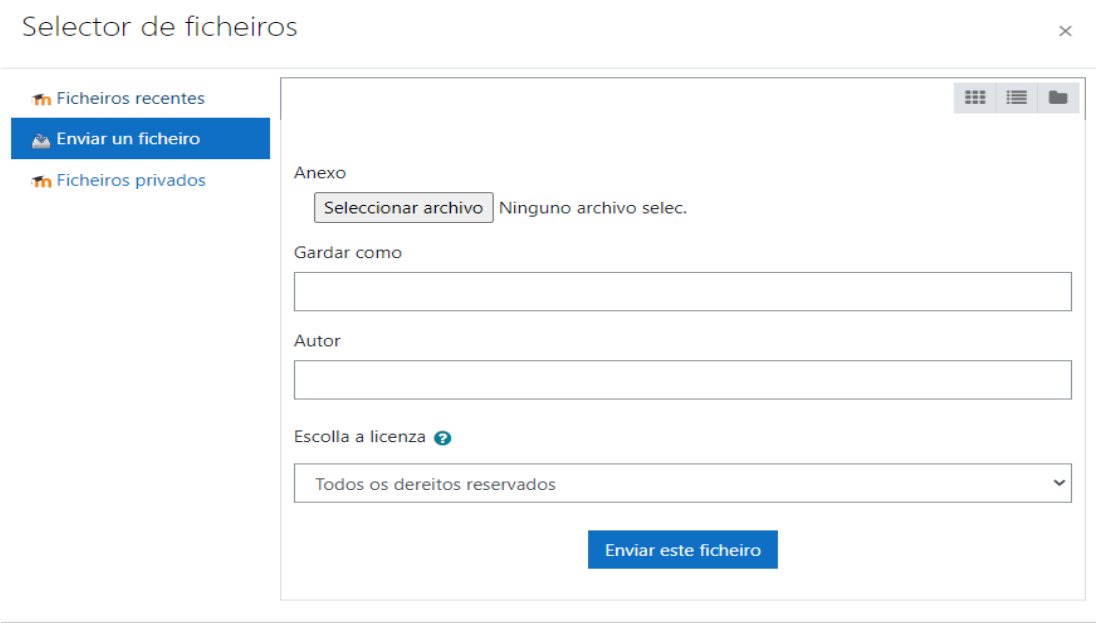

- Selecciona o arquivo desexado dende a carpeta na que o teñas gardado e pulsa "enviar este ficheiro". Debe quedar como no exemplo que aparece a continuación:

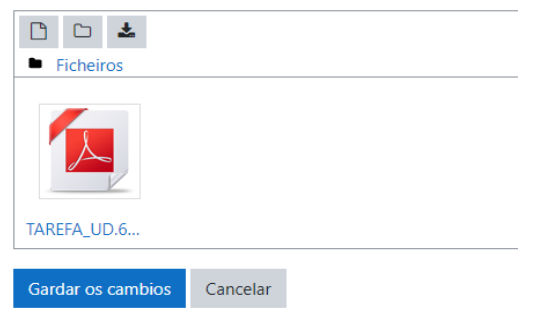

- **¡¡¡Non esquezas "gardar os cambios"!!!**

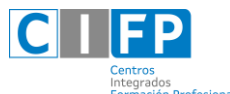

- Comproba que a túa tarefa aparece como "**entregado para cualificacións**". Asegúrate de subir o traballo ben rematado, pois a opción de editar entrega non aparecerá sempre (podes preguntarlle á docente antes de subir o arquivo).

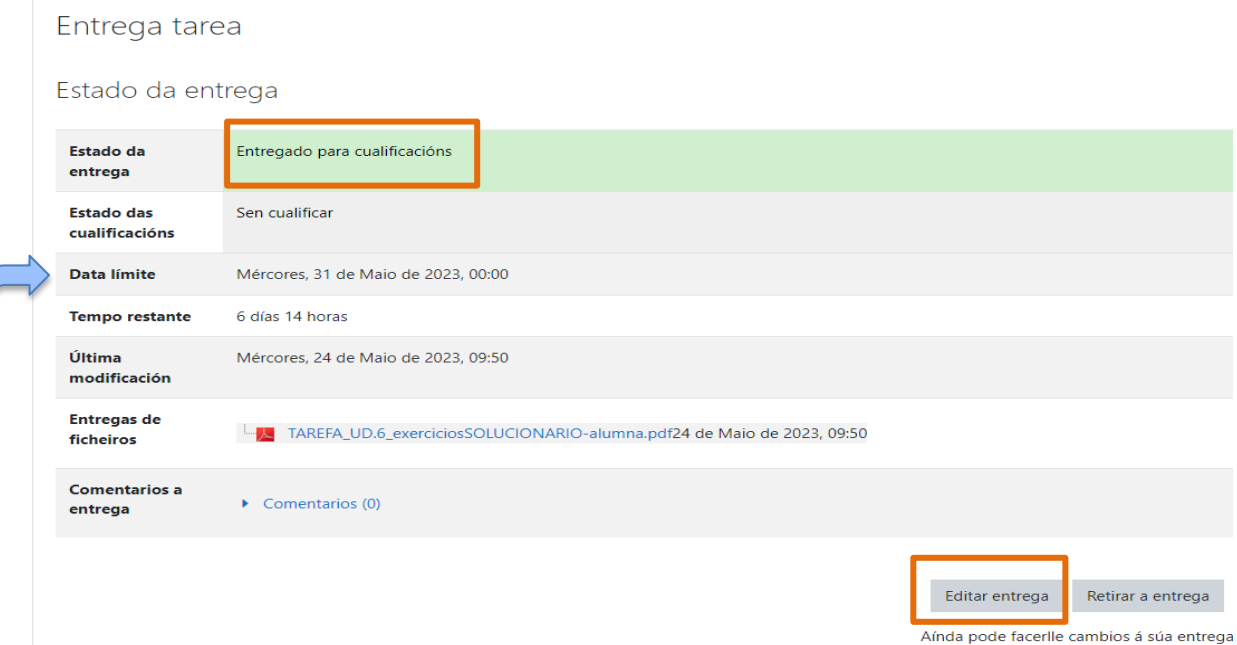

Non olvides consultar a data límite para facer a entrega, xa que é posible que pasada a hora, a aula virtual non te deixe subir o teu arquivo.

(Se tes dúbidas de cómo pasar un arquivo a PDF consulta o apartado 5)

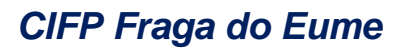

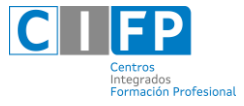

## <span id="page-6-0"></span>**3. Como mirar o feedback da profesora ou profesor**

Dende a xanela anterior, unha vez avaliada a tarefa, apareceráche o comentario deixado pola profesora ou profesor, e abaixo de todo, a nota correspondente.

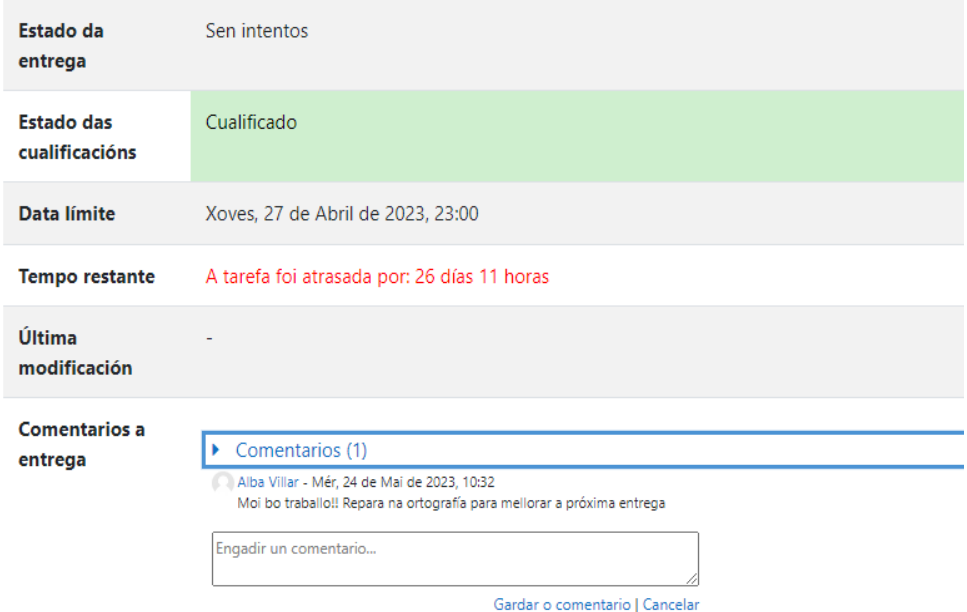

#### Comentarios

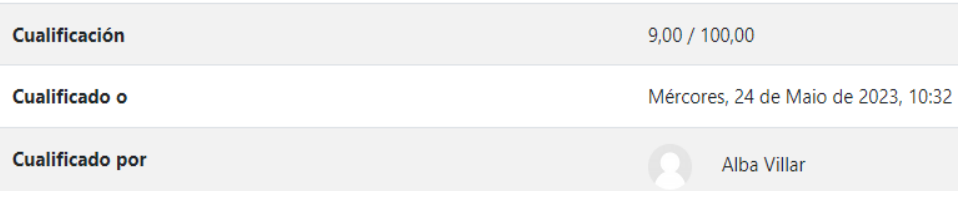

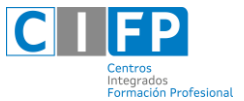

#### <span id="page-7-0"></span>**4. Cómo enviar e ler as mensaxes recibidas:**

- Para enviálos, accede a unha materia na que estea a persona con quen te queres comunicar, e búscaa no menú da esquerda pinchando en participantes.

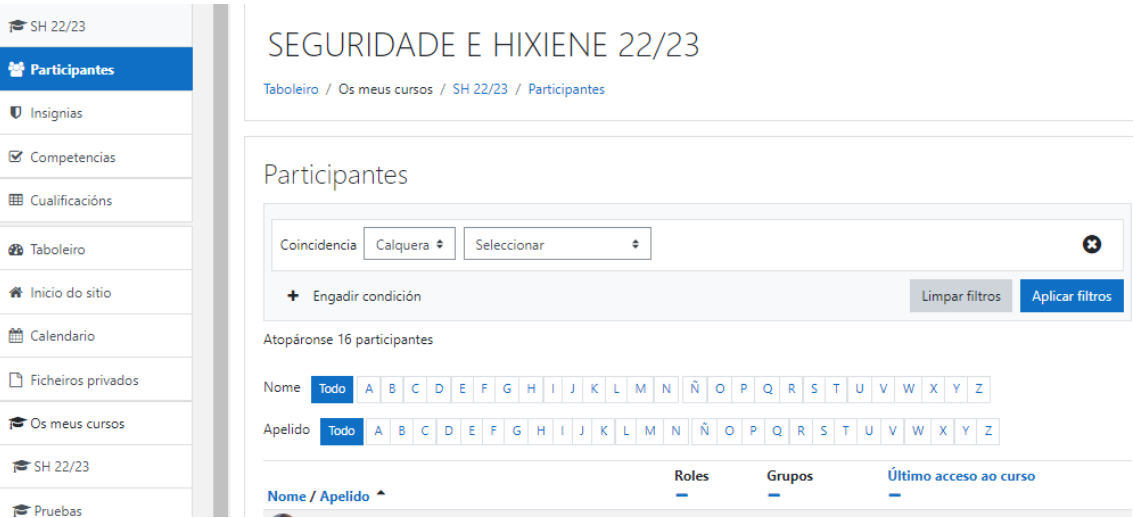

Verás un listado coas persoas matriculadas nese curso (alumnado e profesorado). Se elixes unha persoa, verás ao lado do seu nome o bicadillo para enviarlle a mensaxe.

# Alba Villar • Mensaxe

Para ler as mensaxes xa recibidas pulsa na icona de "mensaxes" da aula virtual que aparecerá pulsando a frechiña que está ao lado do teu nome.

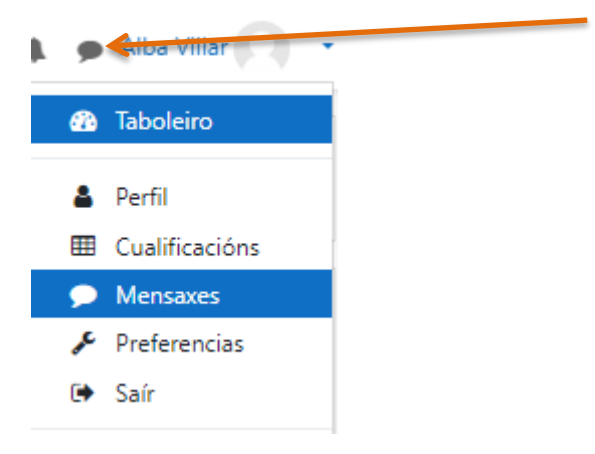

Cada vez que recibas unha nova menxaxe apareceráche un cadrado vermello no bocadillo que se encontra á esqueda do teu nome.

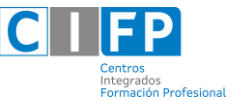

### <span id="page-8-0"></span>**5. Como pasar un arquivo a PDF**

Dende o **Word**, ve a "arquivo", guardar como, e elixe a carpeta de destino do arquivo. Desposi de modificar o nome, en "tipo" elixe o formato PDF.

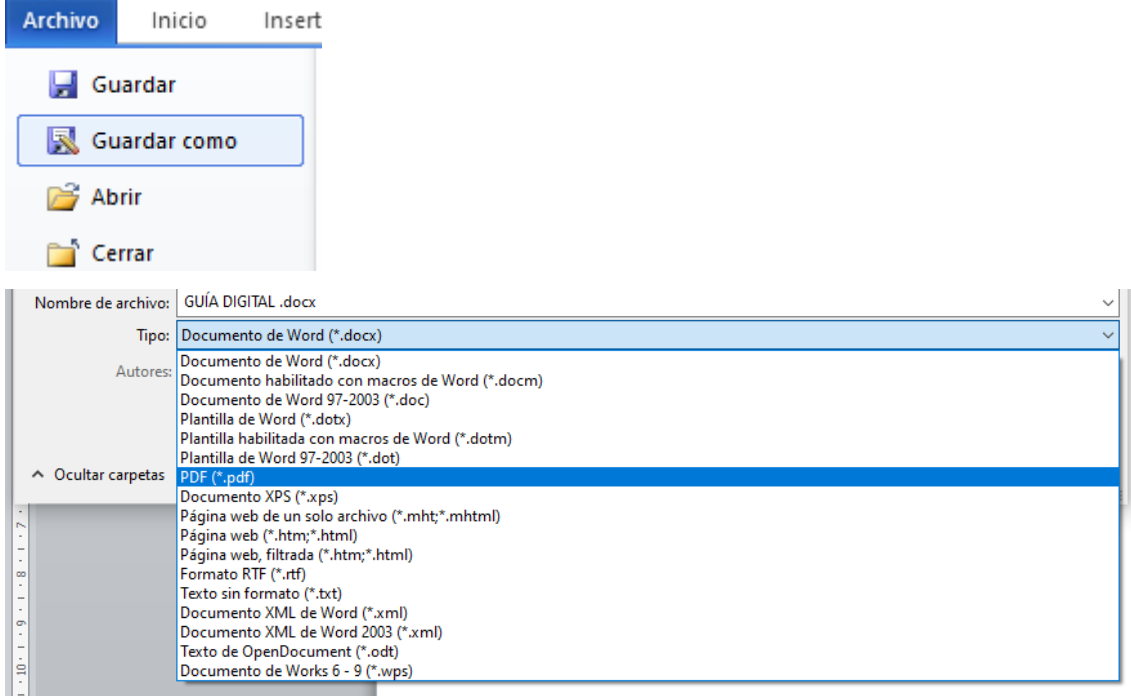

Fíxate ben onde o gardas para poder buscalo despóis.

Se, pola contra, estás a manexar o **LibreOffice Writer**, deberás premer na seguinte icona:

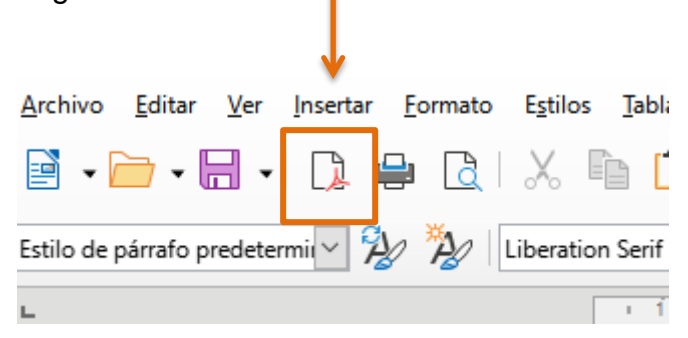

Novamente, recorda que debes prestar atención a donde gardas o arquivo.

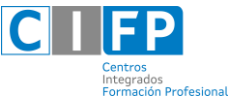

#### <span id="page-9-0"></span>**6. Páxina web do centro**

A nosa páxina web se atopa no dominio: <https://www.cifpfragadoeume.gal/>

Nela poderás atopar informacións diversas, pero son de especial relevancia:

As **novidades** que atoparás xusto baixo a foto de portada:

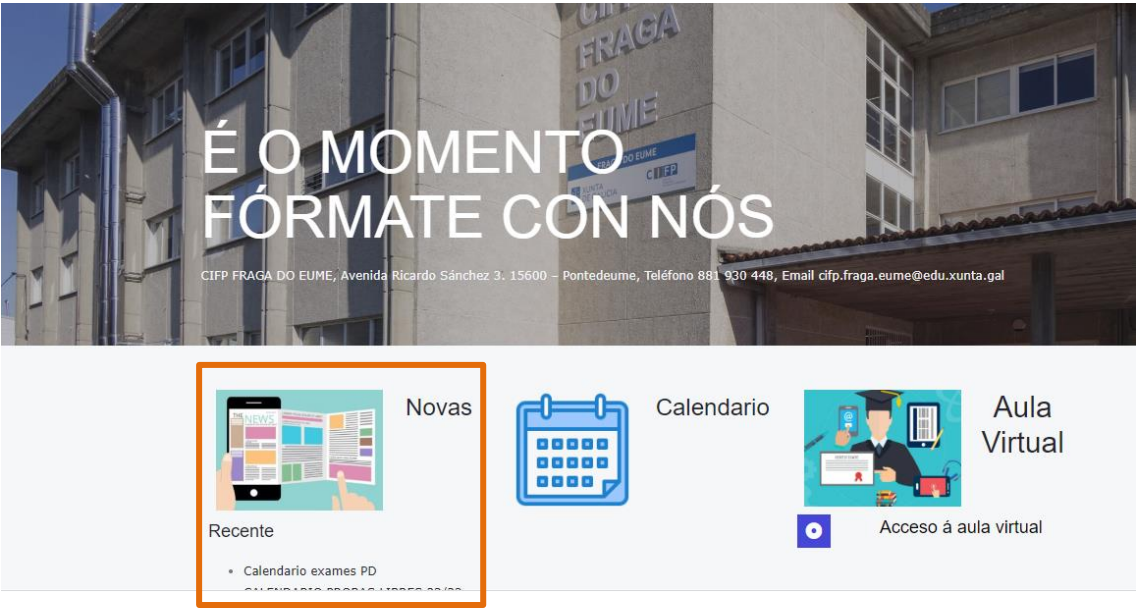

O "**taboleiro de secretaría**", que atoparás dentro de "o centro":

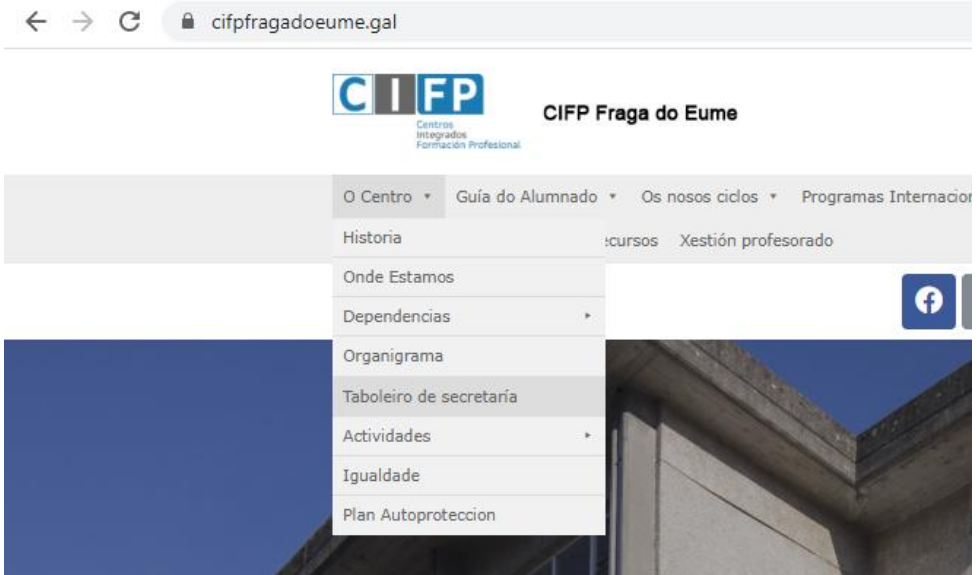

 E xusto á dereita de "o centro", a "**guía do alumnado**", onde atoparás os documentos do centro e toda a información precisa para o alumnado.

#### <span id="page-9-1"></span>**7. Banco de recursos**

Na mesma web, hai un apartado específico con diferentes recurso a túa disposición:<https://www.cifpfragadoeume.gal/banco-de-recursos/>